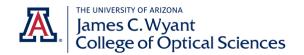

# 2024 – 2025 OSC Student Scholarship Application Guidelines

Application Period: Opens: 2/5/2024 - Closes: 3/17/2024 at 11:59pm (MST)

**LOGIN:** to Scholarship Universe with your UA Net ID and Password via the student login button <a href="https://financialaid.arizona.edu/ScholarshipUniverse">https://financialaid.arizona.edu/ScholarshipUniverse</a>

#### **MATCHING QUESTIONS:**

Answer profile matching **QUESTIONS** to complete your Scholarship Universe profile. Your answers are used to match you to UA departmental and external scholarship opportunities. Responses should be updated every year to match current status. Matching Question tips:

- Accurately answer all pertinent profile QUESTIONS based on your status during the upcoming 2024-2025 academic year to ensure that you are matched correctly to OSC scholarships (i.e. class standing, major, college, research interests, industry related fields, etc.).
- You may skip profile questions that are not relevant and update your profiles responses anytime.
- Be sure that you answer all pertinent matching QUESTIONS, including the those listed below as many of these questions are used to match to OSC specific scholarships:
  - Are you interested or active in any of these industry related fields?"
     Optics options include the following so be sure to select all that apply to you: Classical Optics, EM Theory, Image Sciences, Light Shaping Optics/Non-Imaging Optics, Nonlinear Photonic Devices and Materials, Optical Engineering and Design, Optical Lithography, Optical Manufacturing, Photonics, Polarization Optics, Quantum Optics, Radiometry/ Infrared Optics, Remote Sensing, Thin Films.
  - What is your expected academic level next academic year?
     e.g. if Sophomore in 23-24 AY then select Junior for 24-25 AY; if Senior/AMP 23-24 AY then select MS for 24-25 AY
  - Which University of Arizona (UA) college(s) are you currently admitted to or enrolled in? Select "James C. Wyant College of Optical Sciences"). Due to a change this must be selected for all students, including students who returning users of Scholarship Universe.
  - What major(s) are you currently admitted to or enrolled in at the University of Arizona (UA)?
     Select either: Optical Sciences & Engineering (BS), Optical Sciences (MS) or Optical Sciences (PhD)
  - Can you demonstrate your interest and effort in promoting women in the fields or science, technology, engineering and math?
     If applicable, select "Yes" to be matched OSC scholarships with this requirement.

## **VIEWING SCHOLARSHIP MATCHES:**

Once you have completed your *MATCHING QUESTIONS* select the *SCHOLARSHIPS* link from the navigational panel on the left side of the website to view all of your scholarship matches. Note, the top section will display various tabs allowing you to view scholarship Matches, Partial Matches, and Non-Matches. Additional tips:

 To filter to view only scholarships from OSC, select the red "Filter" box in the upper right hand corner or page, and under the "Organization" option select "Wyant College of Optical Sciences".

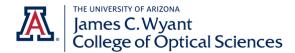

• If you are concerned about a scholarship being incorrectly listed under the Non-Matches section, view your responses to that particular scholarship's matching questions by clicking "View" and correct responses if necessary.

## **SCHOLARSHIP APPLICATION:**

OSC uses a single common application called "OSC General Scholarship Application." This means you will apply for multiple OSC scholarships you qualify by simply completing the single application.

### **Application Tips:**

- Scholarship matches are sorted to include UA scholarships first. You should see OSC scholarships listed near the top of your list and you can adjust the viewing option to display up to 50 scholarships per page (bottom section).
- To apply for a particular scholarship, select "*Apply*". Doing so will take you to the common application for that scholarship. All OSC scholarships that share that same common application will be listed in the upper section of the application page. You will be applying for all listed applications via the common application.
  - Alternatively To Search For the "OSC General Scholarship Application":
    - 1. From the **Dashboard** homepage, select **Applications** from the left panel.
    - 2. The Matches tab will automatically appear and display a list of eligible applications.
      - a. Look for "OSC General Scholarship Application" and click "Start Application" to complete the OSC scholarships application.
      - b. Answer all questions and Submit.
- Compete the application and submit to be considered for all scholarships listed. You will be sent an email confirmation to your UA email account to confirm submission(s).

#### **VIEWING SUBMITTED APPLICATIONS:**

Select the **APPICATIONS** link from the navigational section to view all previously submitted applications.

Questions? Email: grad-funding@optics.arizona.edu